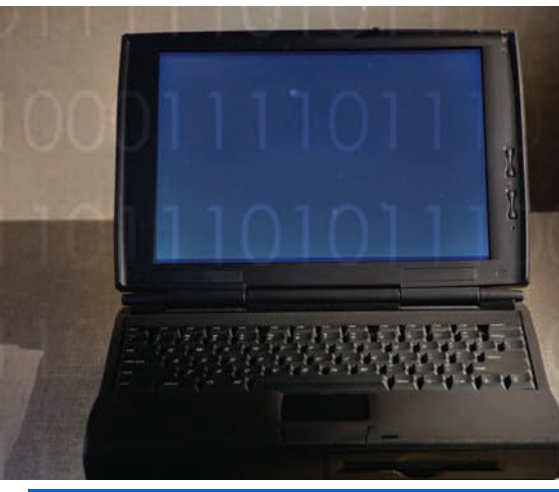

## **sing Your BOCON**  $\overline{\mathbf{S}}$ **SO YOUR BOSS BOUGHT YOU A NEW LAPTOP...**

### **Identifying Wireless Capabilities**

- A Wi-Fi or Bluetooth logo sticker on the laptop indicates it *has* built-in wireless networking capabilities.
- A wireless network connection icon in the system tray (lower right hand corner of display).
- A logo sticker (Centrino, Intel Inside) on the laptop indicates it *may* support wireless networking.
- 802.11 cards can either be mini-PCIs located beneath a removable panel on the laptop's underside or external cards that plug into PCMCIA, Compact Flash, Secure Digital, Ethernet, or USB interfaces. **These external cards must be physically removed while in NSA spaces.**
- Small dark red plastic windows on the laptop indicate infrared capabilities. These windows **must** be completely covered with metallic tape.
- Although not a wireless issue, laptops have internal microphones that **must** be disabled using a 3.5 mm erasing plug inserted into the external microphone jack.

NSA/IAD Customer Support DoD & Military (410) 854-4395 Civilian Agencies (410) 854-4790

**I732 - Network Infrastructure Division** (410) 854-6632

Fax (410) 854-6604 NSTS 968-7531

9800 Savage Rd Suite 6704 Ft. Meade MD 20755

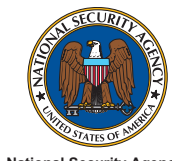

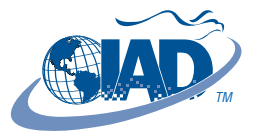

**National Security Agency Information Assurance Directorate www.nsa.gov**

Published May 2007

**DC6M6-06-13229\_i034537**

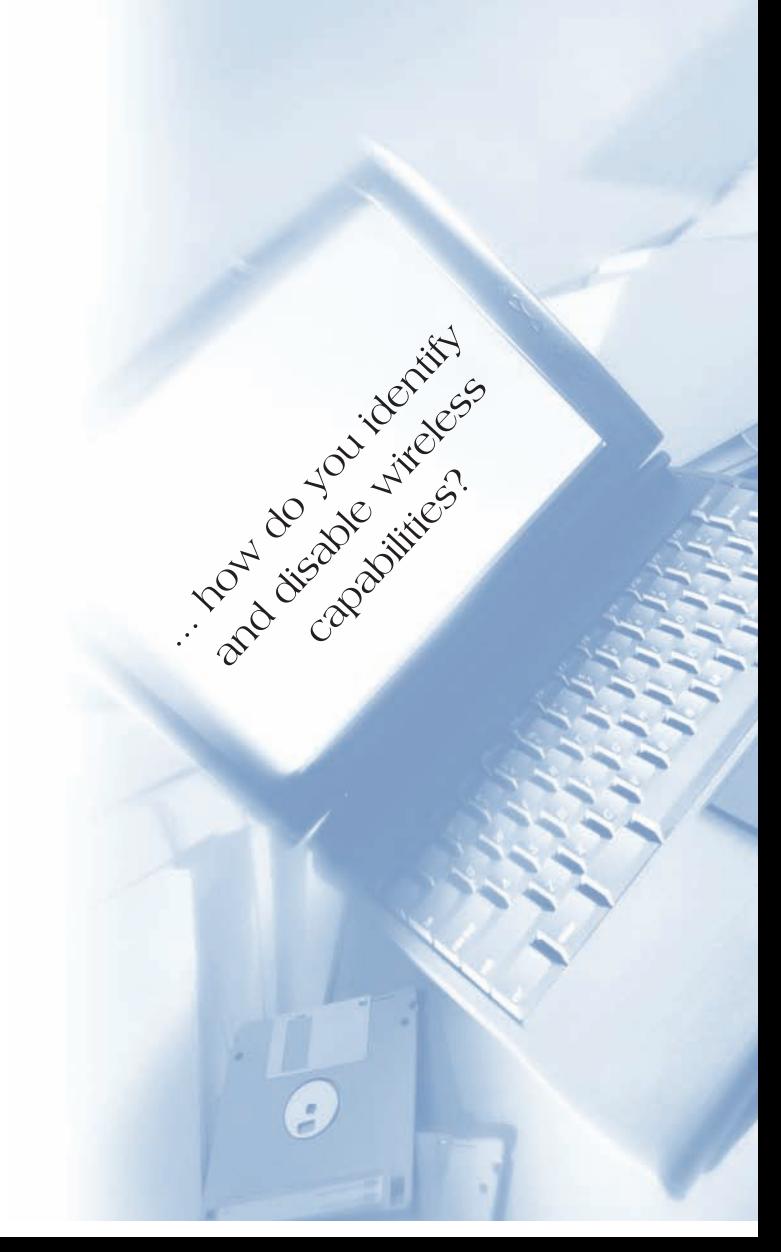

- 1. Log on as an administrator.\*
- 2. Open the *Start Menu.*
- 3. If not using XP, open *Settings*. If using XP, skip to Step 4.
- 4. Open the *Control Panel*.
- 5. If using XP, in the Category View, click *Performance and Maintenance*. If using Vista, click **System and Maintenance**. Otherwise skip to Step 6.
- 6. Double-click on the *System* icon.
- 7. Select the *Hardware* tab. If you are using Vista, skip Step 7 and go to Step 8.
- 8. Click the *Device Manager* button.
- 9. Click the + sign to the left of the Bluetooth device, right click on the Bluetooth adapter, and select *Disable*.
- 10. Click the + sign to the left of the *Network adapters*, right click on the *wireless adapter*, and select *Disable*.
- 11. For Windows XP and Vista:
	- a. Open the *Start Menu*.
	- b. Open *Administrative Tools*.
	- c. Open *Services*.
	- d. In the right panel, double-click the *Wireless Zero Configuration* service for XP or the **WLAN Autoconfig** service for Vista.
	- e. Under *Startup type* select *Disabled* from the pull down menu.
	- f. Under *Service Status*, click the *Stop* button.
	- g. Once the service has stopped, click *OK* to finish.
- \* If you do not have administrative or root privileges on your computer, request support from your local system administrator.

### **(Applies only to Fedora Core 3) Disabling Wireless in Mac OS X**

- 1. Log on using the administrative account.\*
- 2. Select **System Preferences** from the Apple Menu.
- 3. If there is a **Bluetooth** icon, click on it and then click on **Settings**. If not, skip to Step 5.
- 4. If Bluetooth Power is on, click the **Turn Bluetooth Off** button.
- 5. Click on the **Sound** icon at the top of the window and then click on **Input** within the Sound panel.
- 6. Click **Internal microphone** and set the Input volume to the lowest setting.
- 7. Click on **Line In** in the device list and set the **Input volume** to the lowest setting.
- 8. **Line In** should now be highlighted within the device list, indicating that it is the selected device for sound input. Make sure Line In is the device selected before proceeding with the next step.
- 9. Click the **Network** icon at the top of the window.
- 10. If necessary, unlock the **Network** settings panel by clicking the **lock icon** at the bottom of the window and entering the administrator's password when prompted.
- 11. The 802.11 capability in MAC OS X is called Airport. Pull down the **Show** menu and select **Network Port Configurations**.
- 12. If **AirPort** appears in the Port Configurations list, disable it by clearing its checkbox.
- 13. If **Bluetooth** appears in the Port Configurations list, disable it by clearing its checkbox.
- 14. Lock the panel by clicking on the **lock icon** at the bottom of the window.

Additionally, Bluetooth and sound inputs must be disabled for each user on the system. Each user and future user account on the system must:

- 1. Log in as the user for whom wireless/misc capabilities are to be disabled.
- 2. Repeat Steps 2-8 above.
	- Note: that any user on the system can re-enable Bluetooth and sound input for their account without administrative privileges.

# **Disabling Wireless in Windows Disabling Wireless in Mac OS X Disabling Wireless in Linux** (Applies only to Fedora Core 3)

- 1. Log on as *root* user (only *root* has the permissions to run the following commands).\*
- 2. Open a command prompt (xterm, shell tool, cmd tool, etc.).
- 3. Issue the command **ifconfig -a** to get a listing of available network interfaces.
- 4. Decide which interface(s) to disable. Anything with *wlan* or *wifi* in the interface name is most likely wireless, but sometimes interfaces such as *eth1* are as well.
- 5. Run the commands. **ifconfig [interface] down**

To disable an interface, run this command for all interfaces that need to be disabled using Step 3.

Example: **ifconfig wlan0 down**

When the computer is returned to an area approved for wireless networks, issue the following commands to enable the wireless adapter:

#### **ifconfig [interface] up**